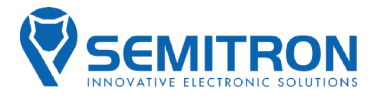

# **ΤΑΞΙΜΕΤΡΟ P6S**

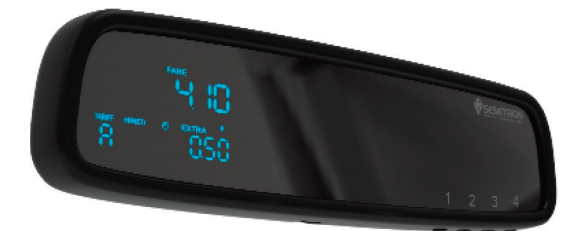

# **ΟΔΗΓΙΕΣ ΧΡΗΣΗΣ**

**Ελληνικά v1.06**

#### ΝΗΡΟΦΟΡ

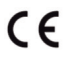

Σύμφωνα με τις ισχύουσες οδηγίες της ΕΕ.

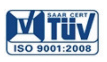

Σύμφωνα με τα πρότυπα συστημάτων διαχείρισης ποιότητας.

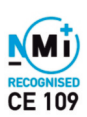

Σύμφωνα με 2004/22/EC MID

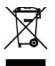

Σύμφωνα με την οδηγία 2002/96/ΕΕ σχετικά με τα απόβλητα ειδών ηλεκτρικού και ηλεκτρονικού εξοπλισμού (WEEE)

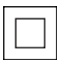

IEC 61140 κλάση προστασίας ΙΙ

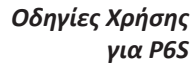

**Ελληνικά v1.06**

**Σχεδίαση και κατασκευή από SEMITRON S.A.** *Κεντρικά:* Βιομηχανική περιοχή Σίνδου - 57022 Θεσσαλονίκη τηλ: +30 2310.796.963 - fax: +30 2310.795.563 email: info@semitron.gr - http://www.semitron.gr *Υποκατάστημα:* Άργους 46 Κολωνός - 10441 Αθήνα τηλ: +30 210.512.04.14 - fax: +30 210.512.07.78 Ελλάδα

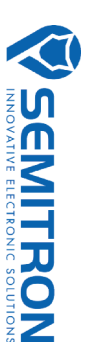

### ΠΕΡΙΕΧΟΜΕΝΑ

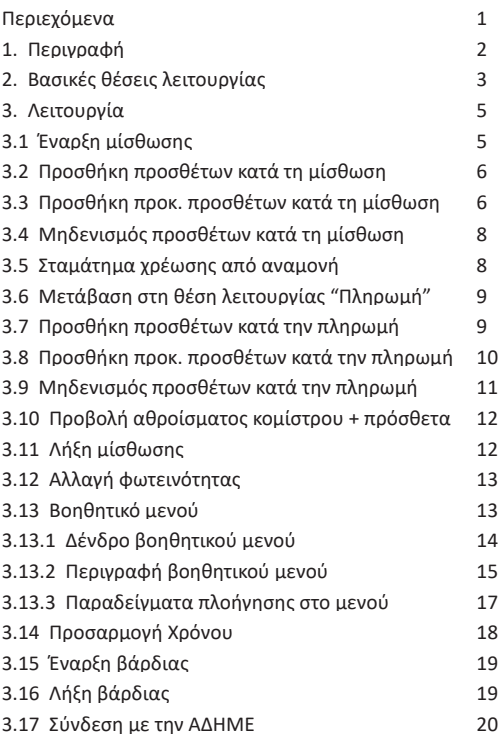

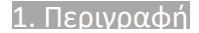

### **Πάνθηρας P6S**

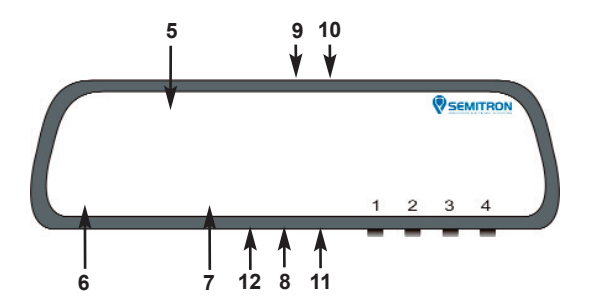

#### **Πλήκτρα**

- 1.Πλήκτρο 1 : έναρξη /λήξη βάρδιας,λήξη μίσθωσης
- 2.Πλήκτρο 2 : έναρξη μίσθωσης
- 3.Πλήκτρο 3 : έλεγχος
- 4.Πλήκτρο 4 : πρόσθετα, βοηθητικό μενού

#### **Οθόνη**

- 5. 6 ψηφία για την αξία διαδρομής,ημ/νία και ώρα
- 6. 1 ψηφίο για την ταρίφα και την κατάσταση λειτουργίας
- 7. 4 ψηφία για τα πρόσθετα και τις πληροφορίες

#### **Συνδέσεις**

- 8. Προγραμματισμός παραμέτρων
- 9. Τροφοδοσία
- 10. Σφραγίδα καλωδίου τροφοδοσίας
- 11. Σφραγίδα ταξιμέτρου
- 12. Σφραγίδα σύνδεσης με Η/Υ

### **• Θέση Λειτουργίας "Κλειστό"**

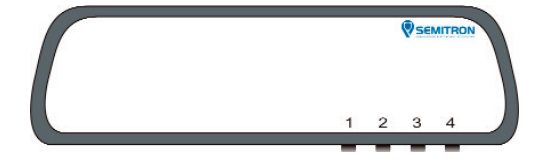

Κατά τη διάρκεια της θέσης λειτουργίας "Κλειστό" δεν υπάρχει κάποια ένδειξη και το ταξίμετρο λειτουργεί με χαμηλή κατανάλωση. Εάν το όχημα κινείται, το ταξίμετρο θα καταγράψει την απόσταση στον κατάλληλο μετρητή. Στη θέση λειτουργίας "Κλειστό" πατήστε το πλήκτρο 1 για να μεταβείτε στη θέση λειτουργίας "Ελεύθερο".

### **• Θέση Λειτουργίας "Ελεύθερο"**

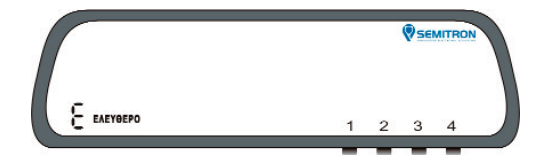

Κατά τη διάρκεια της θέσης λειτουργίας "Ελεύθερο"το ταξίμετρο δεν υπολογίζει κάποια χρέωση και καταγράφει την απόσταση που διανύθηκε χωρίς επιβάτη στον κατάλληλο μετρητή. Οι ενδείξεις «Ε» και "ΕΛΕΥΘΕΡΟ" εμφανίζονται. Στη θέση λειτουργίας "Ελεύθερο" πατήστε το πλήκτρο 2 για να μεταβείτε στη θέση λειτουργίας "Μισθωμένο".

# **• Θέση Λειτουργίας "Μισθωμένο"**

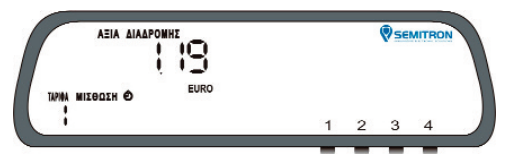

Κατά τη διάρκεια της θέσης λειτουργίας "Μισθωμένο" το ταξίμετρο εμφανίζει την ενεργή ταρίφα,το συνολικό χρεωμένο κόμιστρο και το άθροισμα των προσθέτων αν υπάρχουν. Εμφανίζονται οι ενδείξεις "ΜΙΣΘΩΣΗ", "ΤΑΡΙΦΑ", "EURO".

Η ένδειξη θα εμφανιστεί στην περίπτωση που το ταξίμετρο χρεώνει με αναμονή,ενώ οταν ο μετρητής χρεώνει με απόσταση η ένδειξη δεν εμφανίζεται. Για να αλλάξετε ταρίφα πατήστε το πλήκτρο 2 διαδοχικά. Για να μεταβείτε στη θέση λειτουργίας "Πληρωμή" πατήστε το πλήκτρο 1.

# **• Θέση Λειτουργίας "Πληρωμή"**

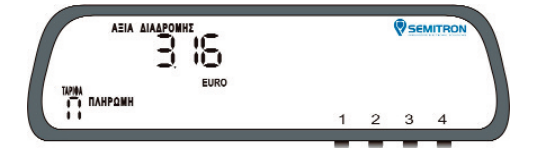

Κατά τη διάρκεια της θέσης λειτουργίας "Πληρωμή" το ταξίμετρο εμφανίζει την ενεργή ταρίφα(Π) και το ποσό που χρεώθηκε (κόμιστρο + πρόσθετα). Εμφανίζονται οι ενδείξεις "ΠΛΗΡΩΜΗ", "EURO". Πατήστε το πλήκτρο 1 για να τερματίσετε την τρέχουσα μίσθωση.

#### 3. Λειτουργία

Το ταξίμετρο P6S συνεργάζεται με τις ΑΔΗΜΕ ταξιμέτρου LP45F/LP46F.Σε περίπτωση αποσύνδεσης ή βλάβης της ΑΔΗΜΕ,το ταξίμετρο διακόπτει τη λειτουργία του άμεσα ή μετά από κάποιο χρονικό διάστημα, ανάλογα με την ρύθμιση της ΑΔΗΜΕ.

#### **3.1 Έναρξη νέας μίσθωσης**

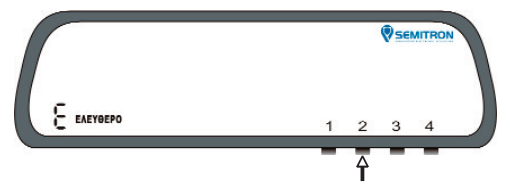

Στη θέση λειτουργίας "Ελεύθερο" πατήστε το πλήκτρο 2 για να ξεκινήσει μια νέα μίσθωση.

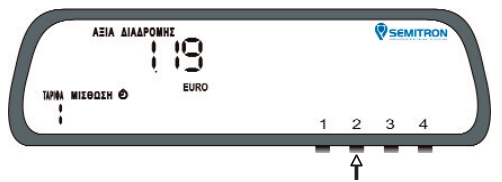

Το ταξίμετρο μπορεί να επιλέξει αυτόματα την ταρίφα έναρξης 1 ή 2(νυχτερινή ταρίφα)\* ανάλογα με την τρέχουσα ώρα. Για να γίνει αλλαγή της ταρίφας χειροκίνητα, πιέστε το πλήκτρο 2. Κατά τη διάρκεια της μίσθωσης μπορεί να γίνει αυτόματα η αλλαγή ταρίφας ανάλογα με την τρέχουσα ώρα.

\*Νυχτερινή ταρίφα σύμφωνα με την ισχύουσα νομοθεσία είναι η ταρίφα 2 και ισχύει από 00:00 έως 05:00. Όσο είναι ενεργοποιημένη η νυχτερινή ταρίφα ανάβει και η ένδειξη "Ν/Τ" στην οθόνη του ταξιμέτρου.

**3.2 Προσθήκη προσθέτων κατά τη μίσθωση**

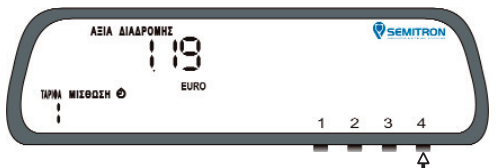

Στη θέση λειτουργίας "Μισθωμένο" πατήστε το πλήκτρο 4 διαδοχικά μέχρι να εμφανιστεί το επιθυμητό ποσό στην οθόνη.

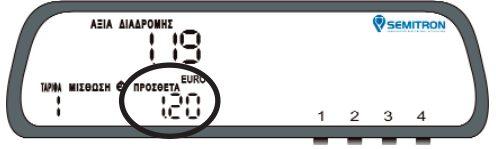

Το άθροισμα των επιλεγμένων προσθέτων εμφανίζεται στην οθόνη των προσθέτων.

### **3.3 Προσθήκη προκαθορισμένων προσθέτων κατά τη μίσθωση**

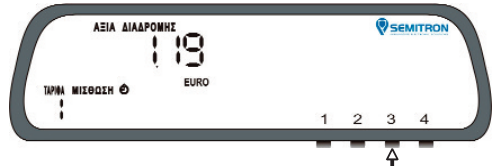

Στη θέση λειτουργίας "Μισθωμένο" πατήστε το πλήκτρο 3 και θα εμφανιστεί το μήνυμα "ΠΡΟ".

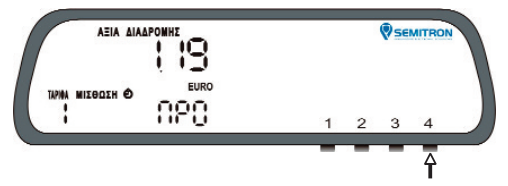

Πατήστε διαδοχικά το πλήκτρο 4 μέχρι να εμφανιστεί το επιθυμητό πρόσθετο στην οθόνη. Οι επιλογές φαίνονται στον πίνακα 1.

Πίνακας 1

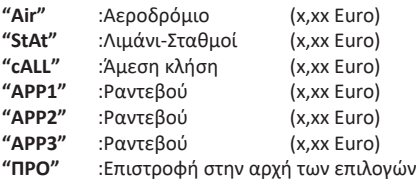

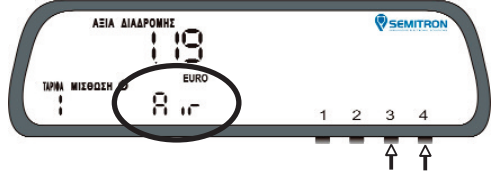

Όταν εμφανιστεί το επιθυμητό πρόσθετο πατήστε το πλήκτρο 3.Το ποσό του προσθέτου θα αρχίσει να αναβοσβήνει στην οθόνη.Πατήστε το πλήκτρο 3 για να εισάγετε το πρόσθετο ή το πλήκτρο 4 για να ακυρώσετε την επιλογή. **ΠΡΟΣΟΧΗ:**Κάθε προκαθορισμένο πρόσθετο μπορεί να επιλεγεί μόνο μία φορά σε κάθε διαδρομή.

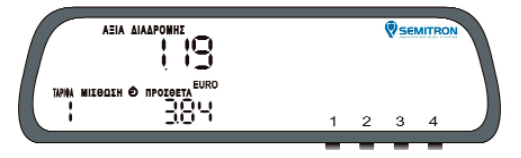

Το άθροισμα των επιλεγμένων προσθέτων εμφανίζεται στην οθόνη των προσθέτων.

#### **3.4 Μηδενισμός προσθέτων κατά τη μίσθωση**

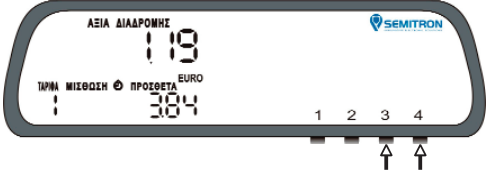

Για να μηδενίσετε τις πρόσθετες χρεώσεις κατά τη διάρκεια της μίσθωσης, κρατώντας πατημένο το πλήκτρο 3 πατήστε το πλήκτρο 4.

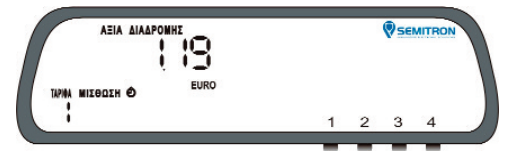

Τα πρόσθετα έχουν μηδενιστεί.

#### **3.5 Σταμάτημα χρέωσης από αναμονή**

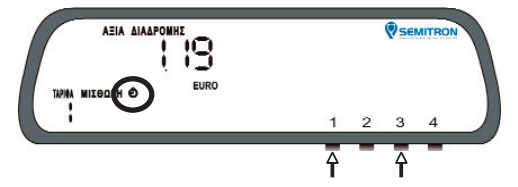

Στη θέση λειτουργίας "Μισθωμένο" κρατήστε πατημένο το πλήκτρο 3 και πατήστε το πλήκτρο 1 για να ενεργοποιήσετε/απενεργοποιήσετε τη χρέωση από αναμονή. Εάν η χρέωση από αναμονή είναι ενεργοποιημένη τότε η ένδειξη του ρολογιού εμφανίζεται.

#### **3.6 Μετάβαση στη θέση λειτουργίας "Πληρωμή"**

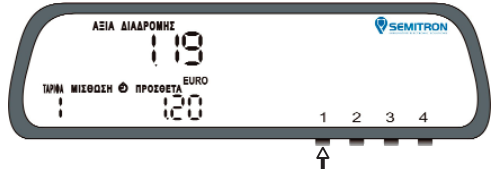

Στη θέση λειτουργίας "Μισθωμένο" πατήστε το πλήκτρο 1 για να μεταβείτε στη θέση λειτουργίας "Πληρωμή".

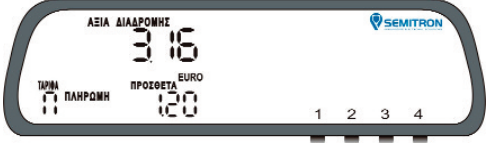

Το ταξίμετρο εμφανίζει το χρεωμένο κόμιστρο και το άθροισμα των προσθέτων.

#### **3.7 Προσθήκη πρόσθετων κατά την Πληρωμή**

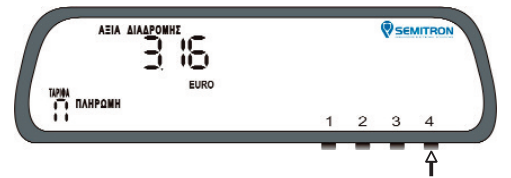

Στη θέση λειτουργίας "Πληρωμή" πατήστε το πλήκτρο 4 διαδοχικά μέχρι να εμφανιστεί το επιθυμητό ποσό στην οθόνη.

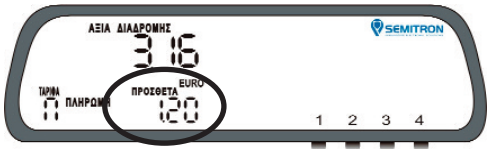

Το άθροισμα των επιλεγμένων προσθέτων εμφανίζεται στην οθόνη των προσθέτων.

**3.8 Προσθήκη προκαθορισμένων προσθέτων κατά την Πληρωμή**

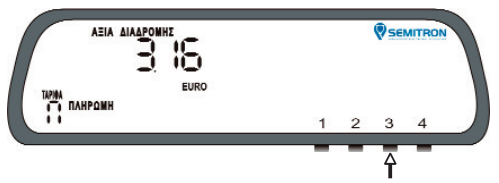

Στη θέση λειτουργίας "Πληρωμή" πατήστε το πλήκτρο 3 και θα εμφανιστεί το μήνυμα "ΠΡΟ".

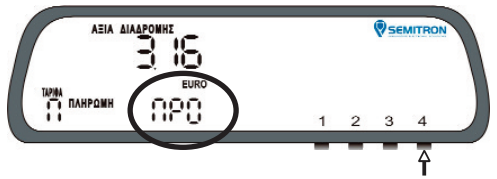

Πατήστε διαδοχικά το πλήκτρο 4 μέχρι να εμφανιστεί το επιθυμητό πρόσθετο στην οθόνη. Οι επιλογές φαίνονται στον πίνακα 1(σελ.7)

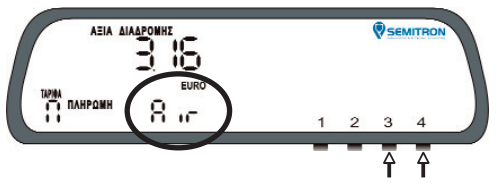

Όταν εμφανιστεί το επιθυμητό πρόσθετο πατήστε το πλήκτρο 3.Το ποσό του προσθέτου θα αρχίσει να αναβοσβήνει στην οθόνη.Πατήστε το πλήκτρο 3 για να εισάγετε το πρόσθετο ή το πλήκτρο 4 για να ακυρώσετε την επιλογή. **ΠΡΟΣΟΧΗ:**Κάθε προκαθορισμένο πρόσθετο μπορεί να επιλεγεί μόνο μία φορά σε κάθε διαδρομή.

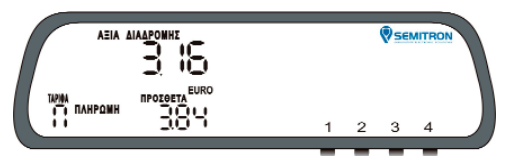

Το άθροισμα των επιλεγμένων προσθέτων εμφανίζεται στην οθόνη των προσθέτων.

#### **3.9 Μηδενισμός προσθέτων κατά την πληρωμή**

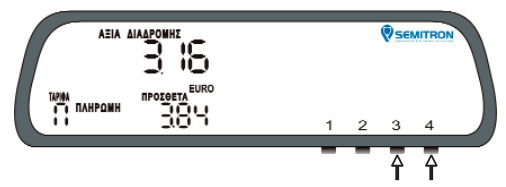

Για να μηδενίσετε τις πρόσθετες χρεώσεις κατά τη διάρκεια της πληρωμής, κρατώντας πατημένο το πλήκτρο 3 πατήστε το πλήκτρο 4.

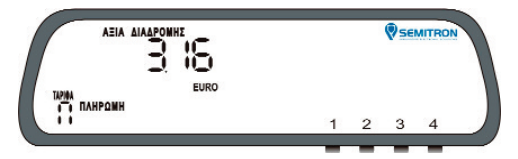

Τα πρόσθετα έχουν μηδενιστεί.

#### **3.10 Προβολή αθροίσματος κομίστρου + προσθέτων**

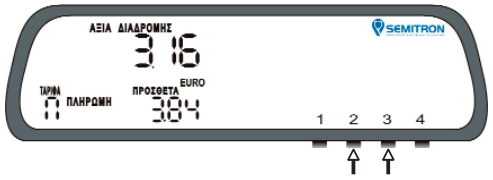

Εάν το ταξίμετρο δεν είναι προγραμματισμένο να απεικονίζει αυτόματα το άθροισμα κομίστρου + προσθέτων στη θέση λειτουργίας "Πληρωμή" τότε κρατώντας πατημένο το πλήκτρο 3 πατήστε το πλήκτρο 2 για να εμφανιστεί το συνολικό ποσό χρέωσης για χρόνο 5 δευτερολέπτων.

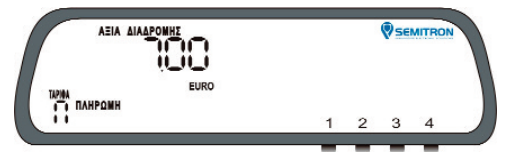

### **3.11 Λήξη μίσθωσης**

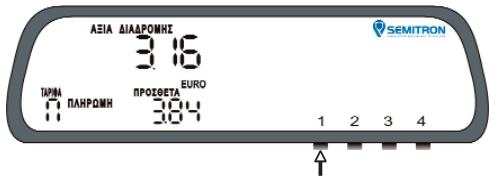

Στη θέση λειτουργίας "Πληρωμή" πατήστε το πλήκτρο 1 για να ολοκληρωθεί η μίσθωση. Το ταξίμετρο θα εκτυπώσει μια απόδειξη (αν είναι προγραμματισμένο) και θα μεταβεί στη θέση λειτουργίας "Ελεύθερο".

Το ταξίμετρο θα μεταβεί αυτόματα από τη θέση λειτουργίας "Πληρωμή"στη θέση λειτουργίας "Ελεύθερο" αν το όχημα διανύσει 10 μέτρα.

#### **3.12 Αλλαγή φωτεινότητας**

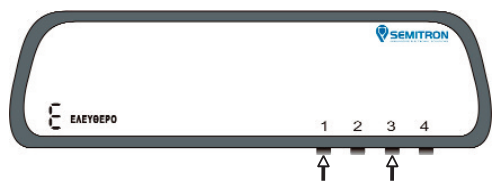

Στη θέση λειτουργίας "Ελεύθερο" κρατώντας πατημένο το πλήκτρο 3 πατήστε το πλήκτρο 1 για να αλλάξει η φωτεινότητα.

#### **3.13 Βοηθητικό μενου**

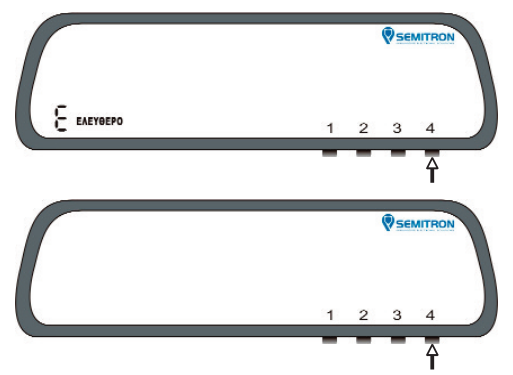

Στη θέση λειτουργίας "Ελεύθερο" ή "Κλειστό" πατήστε το πλήκτρο 4 για να εισέλθετε στο βοηθητικό μενού.

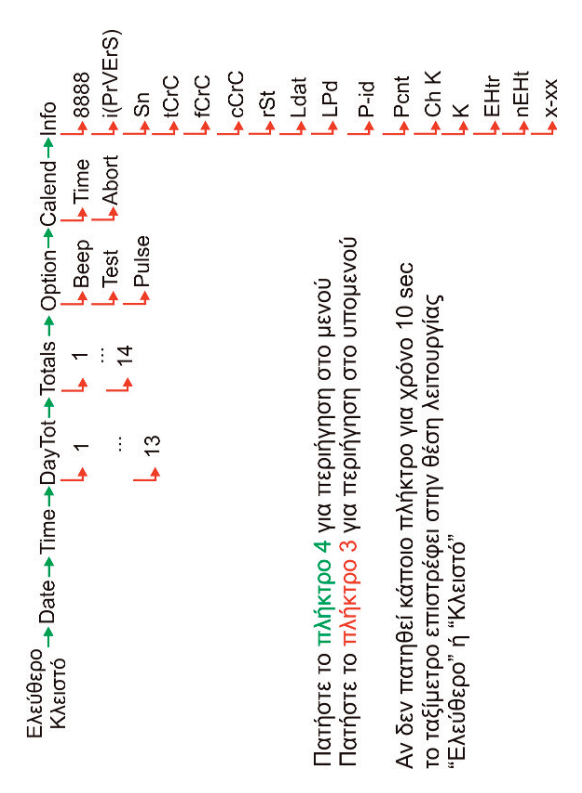

#### **3.13.1 Δένδρο βοηθητικού μενού**

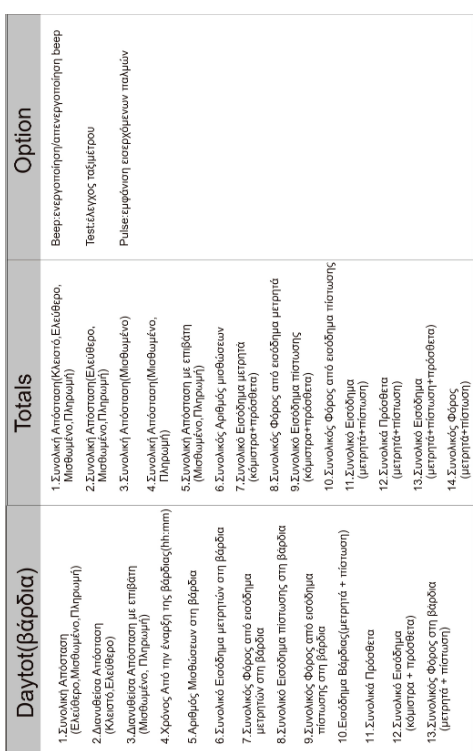

### **3.13.2 Περιγραφή βοηθητικού μενού**

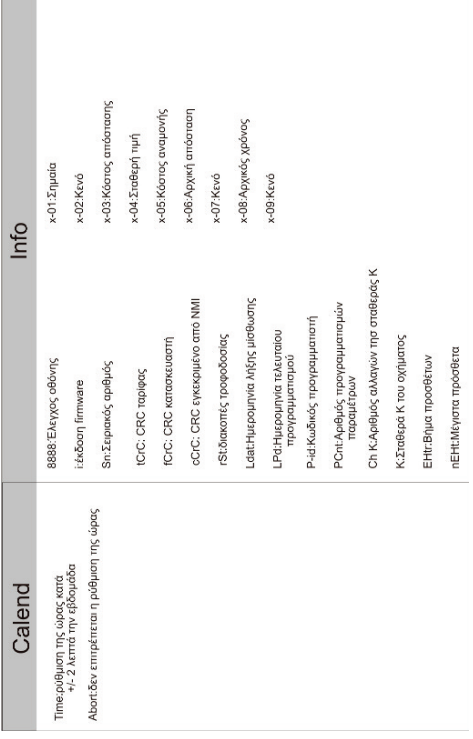

**Contract** 

**3.13.3 Παραδείγματα πλοήγησης στο μενού**

**• Εμφάνιση συνόλου 12 (συνολικά πρόσθετα)**

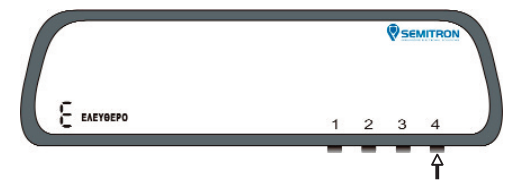

Στη θέση λειτουργίας "Ελεύθερο" ή "Κλειστό" πατήστε 4 φορές το πλήκτρο 4 για να οδηγηθείτε στο υπομενού "Totals".

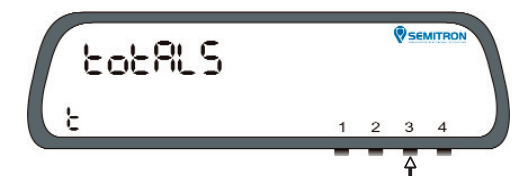

Πατήστε 12 φορές το πλήκτρο 3 για να οδηγηθείτε στο σύνολο 12.

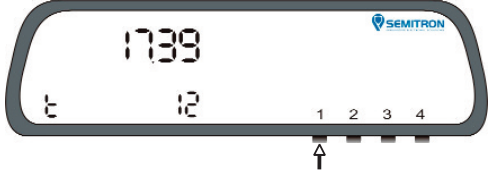

Το σύνολο 12 εμφανίζεται.Μπορείτε να βγείτε από το μενού πατώντας το πλήκτρο 1.

#### **3.14 Προσαρμογή χρόνου**

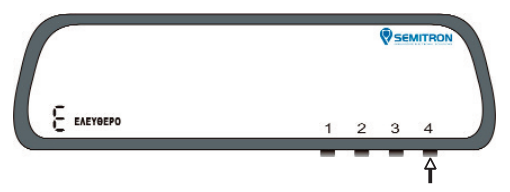

Στη θέση λειτουργίας "Ελεύθερο" ή "Κλειστό" μπορείτε να προσαρμόσετε τον χρόνο μέχρι +/-2 λεπτά / εβδομάδα χρησιμοποιώντας την επιλογή "calend" του βοηθητικού μενού. Πατήστε 6 φορές το πλήκτρο 4 για να οδηγηθείτε στο υπομενού "Calend".

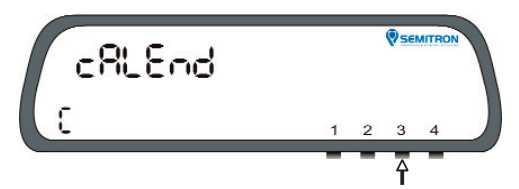

Πατήστε το πλήκτρο 3 για να εισέλθετε στο "calend".

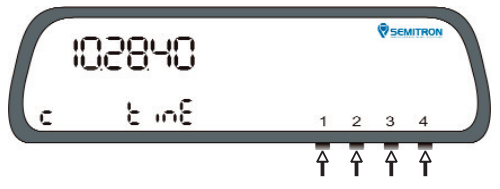

Πατήστε το πλήκτρο 1 για να αυξήσετε τα λεπτά. Πατήστε το πλήκτρο 2 για να μειώσετε τα λεπτά. Πατήστε το πλήκτρο 3 για να ακυρώσετε την διαδικασία. Πατήστε το πλήκτρο 4 για να σώσετε την αλλαγή.

### **3.15 Έναρξη βάρδιας**

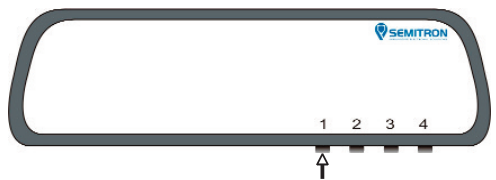

Στη θέση λειτουργίας "Κλειστό" πατήστε το πλήκτρο 1 για να ξεκινήσετε μια νέα βάρδια.

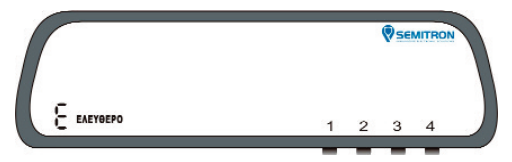

Το ταξίμετρο είναι έτοιμο για μίσθωση.

#### **3.16 Λήξη βάρδιας**

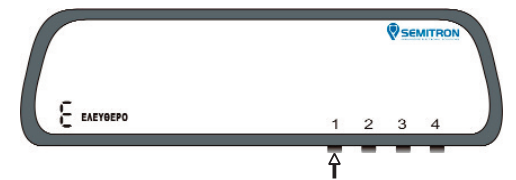

Στη θέση λειτουργίας "Ελεύθερο" πατήστε το πλήκτρο 1. Εμφανίζονται τα μηνύματα "dr End" και "no".

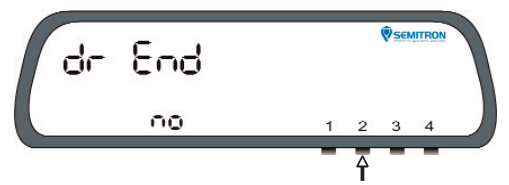

Πατήστε το πλήκτρο 2 για να επιλέξετε "dr End"και "yes".

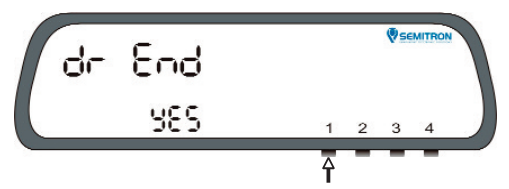

Πατήστε το πλήκτρο 1 για να τερματιστεί η βάρδια.

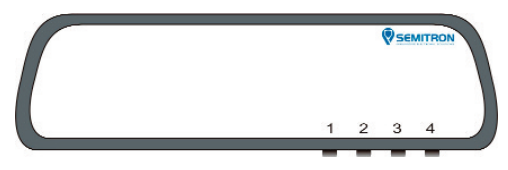

Η βάρδια έκλεισε.

#### **3.17 Σύνδεση με την ΑΔΗΜΕ**

Για την σύνδεση του ταξιμέτρου P6S με την ΑΔΗΜΕ ταξιμέτρου LP45F/LP46F είναι απαραίτητος ένας εξωτερικός μετατροπέας-συνδετήρας, ο οποίος ασφαλίζεται με μολυβοσφραγίδα από εξουσιοδοτημένους τεχνικούς.

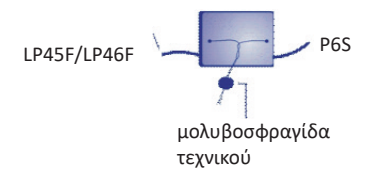

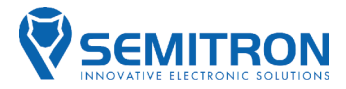

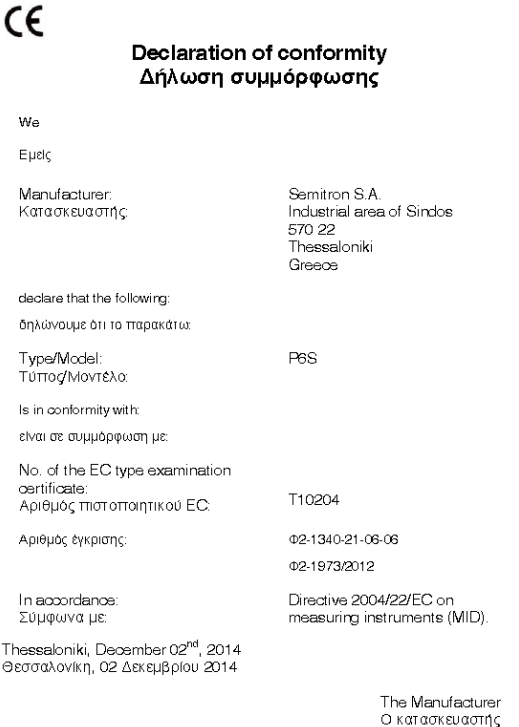

**ΣΕΜΗΤΡΟΝ ΑΕ** *ΚΕΝΤΡΙΚΑ:* Βιομηχανική περιοχή Σίνδου,Θεσσαλονίκη 57022 - τηλ: 2310.796.963 - fax: 2310.795.563 *ΥΠΟΚΑΤΑΣΤΗΜΑ:* Άργους 46,Κολωνός,Αθήνα 10441 - τηλ:210.512.04.14 - fax: 210.512.07.78